ДРУШТВО МАТЕМАТИЧАРА СРБИЈЕ 11000 БЕОГРАД КНЕЗ МИХАИЛОВА 35/4

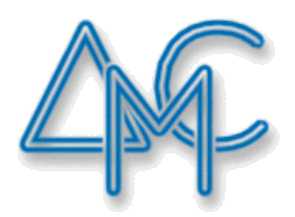

# ДРЖАВНИ СЕМИНАР 2020.

О НАСТАВИ МАТЕМАТИКЕ И ИНФОРМАТИКЕ У ОСНОВНИМ И СРЕДЊИМ ШКОЛАМА

Тема 6. Примери, на шта један наставник математике може да примени Excel

Јожеф Б. Варга

БЕОГРАД 2020.

# *Уводни пример: Таблица множења*

- o У ћелију A2 укуцамо 1.
- o Доведемо курсор миша до доње десне тачке те ћелије (ту се мења облик курсора).
- o Притиснемо десни тастер миша и не пуштамо.
- o Повучемо миш доле да курсор дође до ћелије A11 и ту поштамо десни тастер.
- o Поред курсора миша појављује се изборни мени из којег бирамо другу ставку ("Попуњавање серије" или "Fill series").
- o Од ћелије A2 до A11 појавиће се бројеви од 1 до 10, и све ћелије су селектоване (има заједнички црни оквир).
- o Горе на менију одабирамо "копирање" или притиснемо "ctl+c" (линија оквира се мења на испрекидану).
- o Доведемо курсор до ћелије B1, кликнемо да би селектовали (позиционирамо се у ћелију  $B1$ )и горе на менију кликнемо на insert ("уметање") и то на текст или троуглић испод, а не на икону изнад.
- o Појави се изборни мени из којег бирамо специјално уметање (specijal insert).
- о Појави се изборна форма. Чекирамо чекбокс "Транспонирање" и кликнемо на  $\Omega$ .
- o Од ћелије B1 до ћелије K1 појављују се бројеви од 1 до 10.

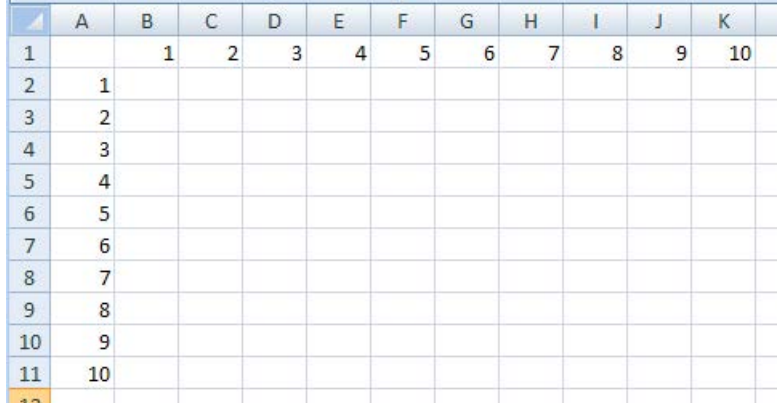

- o Позиционирамо се у ћелију B2.
- $\sigma$  Укуцамо знак " $=$ ".
- o Кликнемо у ћелију A2, затим укуцамо знак "\*" и кликнемо у ћелију B1.
- o Притиском на тастер "ентер" (" $\blacktriangleleft$  ") у ћелији B2 појави се број 1, а у линију формула (изнад ћелија) формула "=A2\*B1". Ово се види само ако смо позиционирани у ћелији B2.

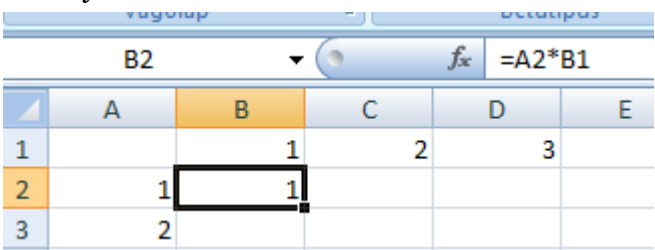

o Кликнемо у линији формула између "=" и "А" и укуцамо знак "\$". Исто укуцамо и између "В" и "1". Овај знак обезбеђује да се приликом копирања ћелије координате "А" и "1" не мењају.

- o Доведемо курсор миша до доње десне тачке ћелије B2. Притиснемо леви тастер миша и не пуштамо. Повучемо миш доле да курсор дође до ћелије B 11 и ту пуштамо тастер.
- o Док су ћелије од B2 до B11 селектоване доведемо курсор миша до доње десне тачке ћелије B11. Притиснемо леви тастер миша и не пуштамо. Повучемо миш десно да курсор дође до ћелије K11 и ту поштамо тастер.
- o Добили смо таблицу множења која изгледа овако:

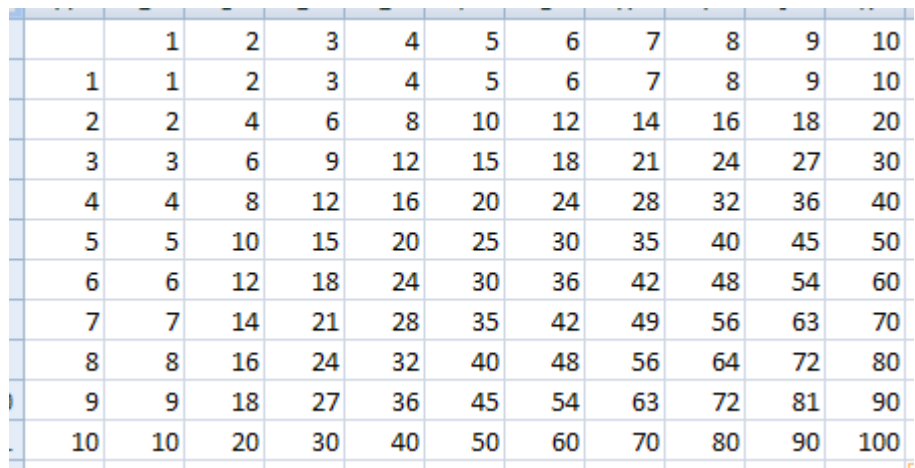

o Даље можемо преуредити да добијемо

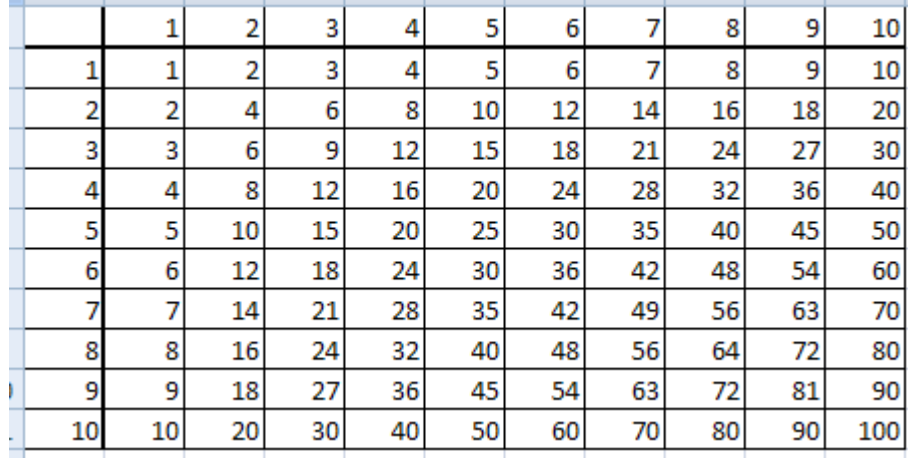

o или

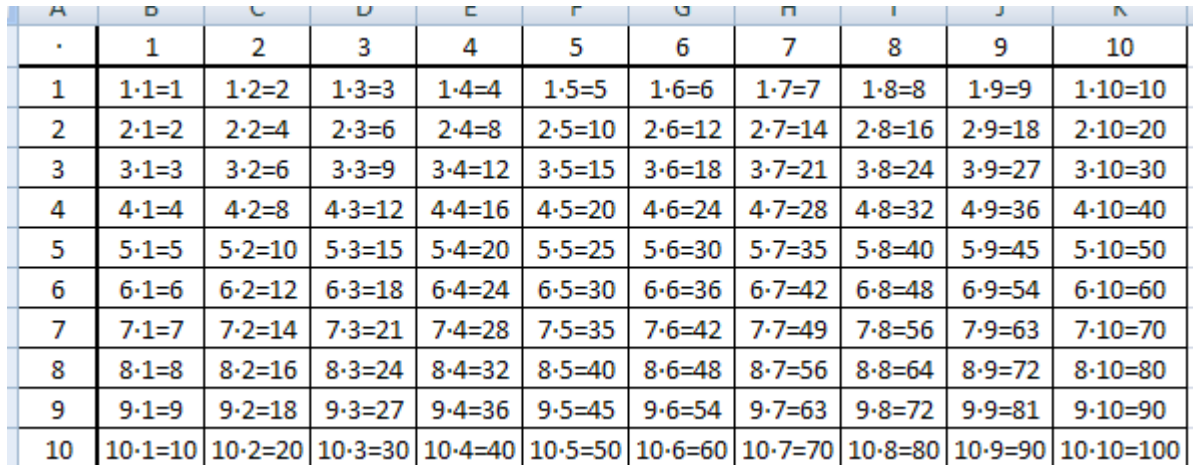

o Умножити да испуни целу страну, и наравно штампати.

# *Укратко о Екселу*

Шта је Ексел? – Ексел је програм(ски пакет) за табеларна израчунавања, део Мајкрософтовог пакета "МС Офис"

Претеча програма Ексел је Кватро Про

Слични програми посоје и у другим офис пакетима, као што је на пример Опен Офис,

Шта су елементи/делови Ексела?

Екрански део чине

- Табела која се састоји од ћелија уређених у вресте и колоне.
- Ред за унос формула
- Мени систем са командама у заглављу
- Ред за информације у подножју

Позадински део:

- Операције
- Функције
- Макрои
- Формати приказа
- Подешавања Ексела

## *Пример евиденције одељења*

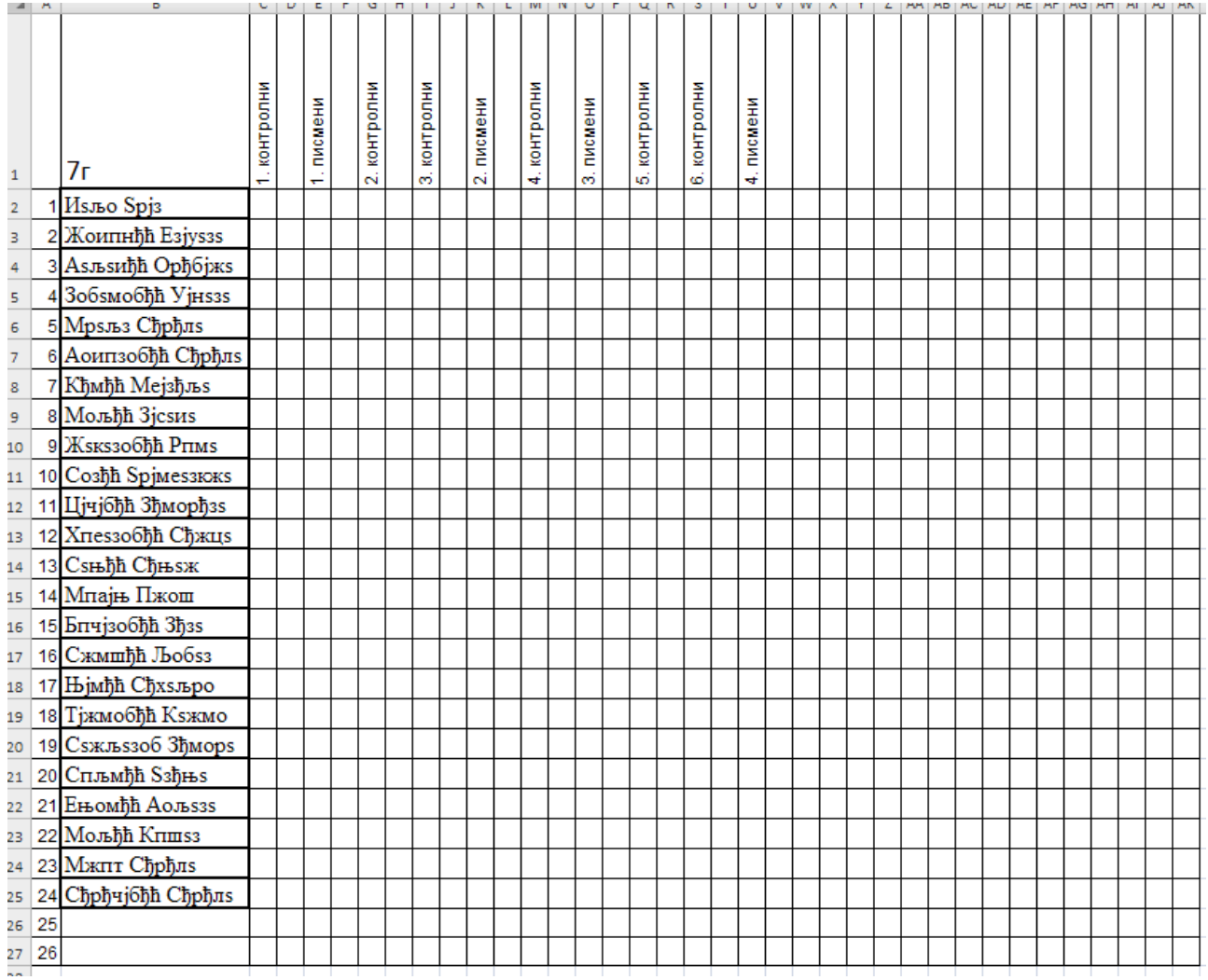

Лист се штампа, оцене се уписију на папирнатој форми, али може и да остане у електронској форми, и да се оцене уносе у рачунар.

## *Пример евиденције контролних/писмених одељења*

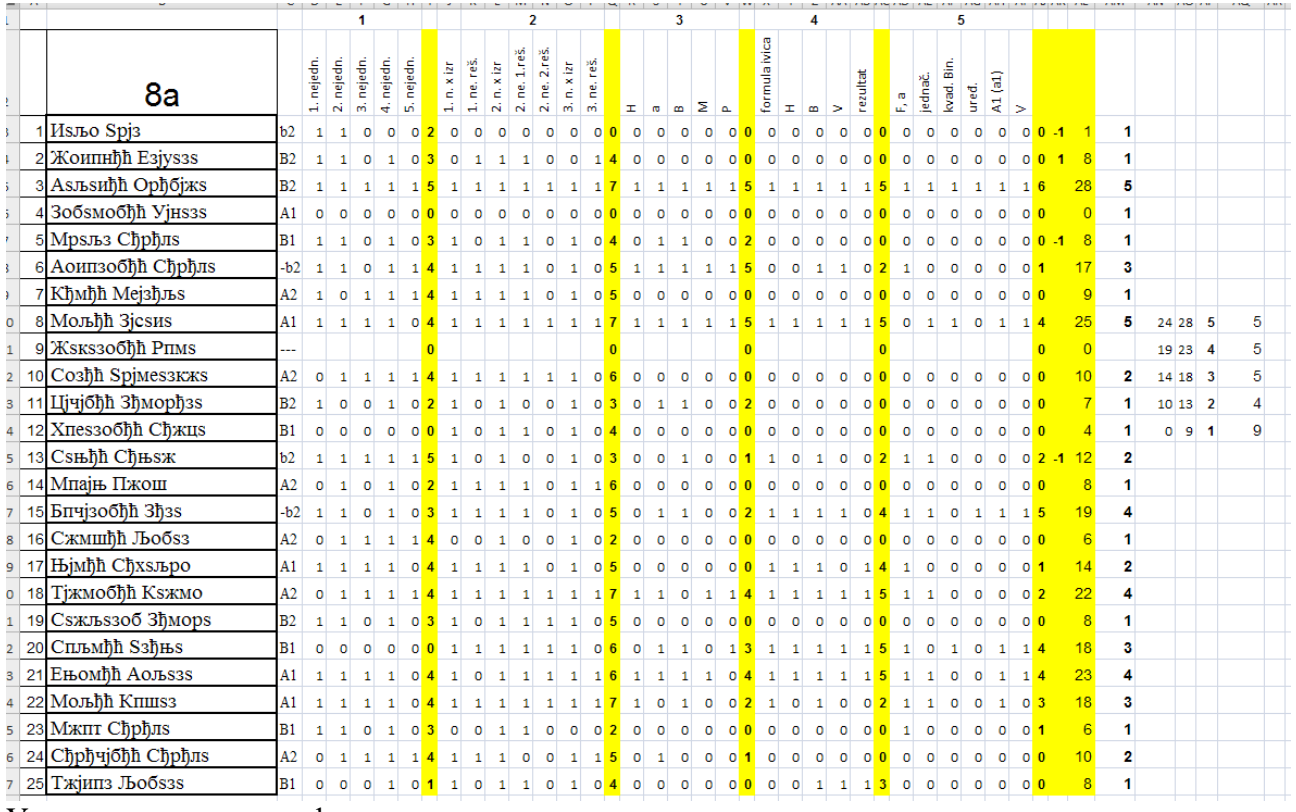

У жутим колонама су формуле за сумирање.

Овај лист углавном се не штампа.

# *Линкови у Ексел фајлу*

Из ексел фајла могу се позвати програми или веб странице преко веб браузера. За то је потребно у Ексел табелу ставити одговарајући линк. Уметанје линка у ексел табелу се одвија

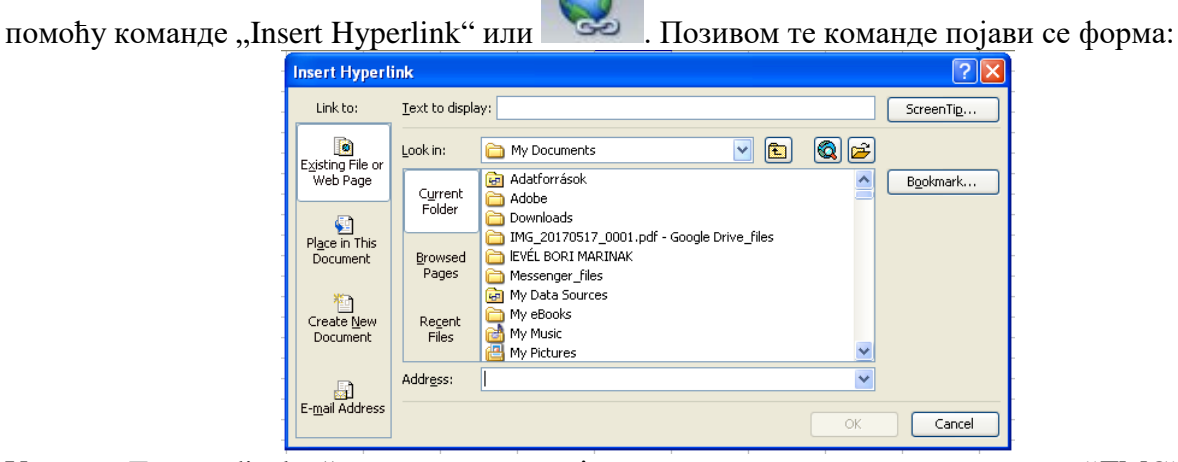

У поље "Text to display" уносимо текст који желимо да се прикаже, на пример: "ДМС", ""Геогебра", "Списак ученика", Годишњи мини план" итд.

У поље "Adress" уноси се адреса одговарајућег садржаја, на пример: [http://www.dms.rs/,](http://www.dms.rs/) ""C:\Program Files\GeoGebra 5.0\GeoGebra.exe"" "D:\dokumenti\skola\spisak ucenika.xlsx", "D:\dokumenti\skola\godminipl.docx".

Кликом на одговарајућу ћелију покреће се програм. Евентуално пре тражи потврду за покретање.

## *Пример, који се најчешће може користити: Израчунавање вредности израза*

Израчунати вредност израза
$$
\frac{1}{\left[1-\left(\frac{1}{2}+\frac{23}{64}\right)+0.25\right]\cdot\frac{1}{25}}\cdot\left(\left|-\frac{4}{5}\right|+\frac{9}{20}\right) .
$$

#### **Први начин:**

о У произвољну ћелију укуцамо "=1/((1-(1/2+23/64)+0,25)\*(1/25))\*(abs(-4/5)+9/20)" и притиснемо Ентер. Резултат ће се појавити у тој ћелији.

#### **Други начин:**

- o У ћелије од A1 до A13 укуцамо редом следеће бројеве: 1, 1, 1, 2, 23, 64, 0,25, 1, 25, 4, 5, 9, 20.
- o У ћелију B4 укуцамо" =A3/A4" и то копирамо у ћелије B6, B9, B11 и B13.
- $\circ$  У ћелију С6 укуцамо "=B4+B6"
- о У ћелију С11 укуцамо "=ABS(B11)"
- $\circ$  У ћелију D7 укуцамо "=А2-С6+А7"
- $\circ$  У ћелију Е9 укуцамо "=D7\*В9"
- $\circ$  У ћелију F9 укуцамо "=A1/E9"
- $\circ$  У ћелију D13 укуцамо "=C11+B13"
- о У ћелију G9 укуцамо "=F9\*D13" и ту и добијамо вредност израза 80.

Наравно не морају се узети ове ћелије али у том случају се мења и садржај што треба укуцати.

Не мора се број 1 куцати 4 пута, већ само једном, једино се тад мењају формуле које треба укуцати у ћелије.

Надаље уместо 1 и 2 као и уместо 23 и 64 затим 4 и 5 и на крају уместо 9 и 20 могу се укуцати "0 1/2", "0 23/64", "0 4/5", "0 9/20" тим редом. Ово је такозвани формат

разломка (именилац може бити до три цифре) и "a b/c" означава *c*  $a^b$ .

# *Решавање ребуса*

#### Решити ребус ДВА · ДВА = ЧЕТИРИ

С обзиром да је резултат шестоцифрен то троцифрени чиниоци морају бити већи од 310. У прву колону укуцамо 310 и на сличан начин као код уводног примера помоћу "Fill series"), попуњавамо наниже ћелије док не добијемо 999. У другој колони, у реду у којем је 310 укуцамо формулу за квадрат броја, на пример у ћелију B2 укуцамо  $R_{\rm B}$ =А2\*А2", ако је 310 у ћелији А2. Селектујемо ћелију Б2, и двокликом на десно доње теме ћелије копирамо формулу до реда у којем је 999.

Прву колону, у којој су бројеви прекопирамо у прву слободну колону и разбијемо помоћу команде "Подаци"/"Текст у колоне" у три колоне. Затим исто урадимо са другом колоном, али ту треба пазити, јер копирање (уметање) иде са "Специјално уметање" / "Вредности".

Затим у следећој колони тестирамо да ли је четврта и шест цифра резултата иста. На сличан начин тестирамо и различитост неких колона, да би избоr сузили на

што мање случаја, од којих већ лако препознајемо једино решење 739·739=546121. За скривање не одговарајућих редова користимо филтар у менију "Подаци".

# *Састављање листића за вежбање множења (дељења, сабирања, одузимања) децималних разломака*

Захтеви:

- 30 задатака
- Бројеви са 1, 2, 3 или 4 значајне цифре.
- Резултат са највише 5 значајних цифара.
- Чиниоци мањи од 1000 и са највише три децимална места

У први ред пишемо заглавља:

- A1 Број значајних цифара 1. чиниоца
- B1 Број значајних цифара 2. чиниоца
- C1 Генерисан први цео број за чиниоц
- D1 Генерисан други цео број за чиниоц
- E1 Генерисани број за померање децималног зареза 1.
- F1 Генерисани број за померање децималног зареза 2.
- G1 Састављен 1. чиниоц

H1 – Састављен 2. чиниоц

I1 – Производ

У други ред пишемо:

- $A2 -$ "=RANDBETWEEN $(1;4)$ "
- $B2 -$ <sub>"</sub>=RANDBETWEEN(1;5-A2)"
- $C2 -$ <sub>"</sub>=RANDBETWEEN(1;POWER(10;A2))"
- $D2 -$ <sub>"</sub>=RANDBETWEEN(1;POWER(10;B2))"
- $E2 -$ <sub>"</sub>=RANDBETWEEN $(-3, 4-A2)$ "
- $F2 -$ <sub>"</sub>=RANDBETWEEN $(-3.4 B2)$ "
- $G2 -$ ,,= $C2*POWER(10;E2)$ "
- $H2 -$ <sub>"</sub>=D2\*POWER(10;F2)"
- $I2 -$ <sub>"</sub>=G2\*H2"

Затим други ред копирамо у потребан број (30) редова ниже.

Колоне "Први чиниоц", "Други чиниоц" и "Производ" селектирамо и са "Сору" и  $n_{\text{m}}$ Paste special/Values" копирамо на други радни лист (Worksheet), где припремамо за штампу. Између (колона) два чиниоца умећемо (колону са) знак множења, а после другог чиниоца знак једнакости. Штампу повећамао на око 150 до 200% и задатке можемо преуредити у два ступца. На један лист може да стану два радна листића, па све заједно копирамо мало ниже.

# *Радни листићи са разломцима*

Ексел третира разломке са имениоцем до 999, али испис није у стандардној форми, па се тако не може дати ученику. Ако желимо листић са разломцима да дамо ученицима, посебно треба да рачунамо са целим делом, бројиоцем и имениоцем.

Да видимо како изгледа сабирање мешовитих бројева

На пример поребне податке (цео део, бројилац, именилац за оба сабирака) смо генерисали слично као у претходном примеру. Треба пазити да је именилац већи од 1 и бројиоц мањи од имениоца. Нека су ти бројеви у колонама од A до F. У трећем реду. У конкретном случају су то 2, 3, 4, 4, 2, 7.

Маркирамо ћелије H3 и H4. Десниим кликом (ако је курзор миша у маркираном делу) појави се мени из којег бирамо "форматирање ћелија"

("Format Cells"/"Alignment"/"Merge Cells") где спајамо те две ћелије. Слично спајамо и J3 и J4, затим K3 и K4 и на крају M3 и M4. Куцамо:

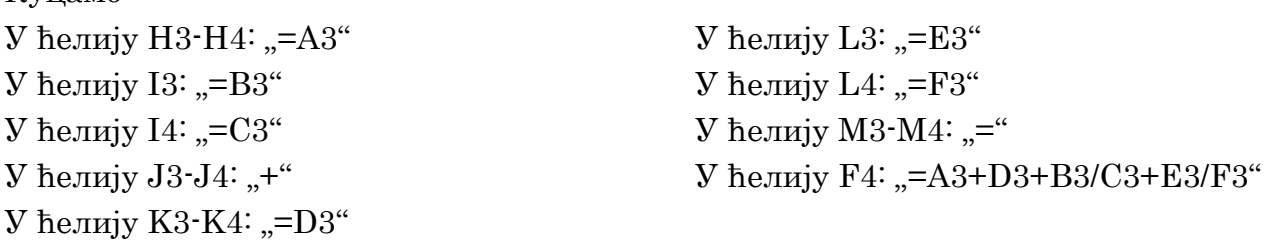

Све ћелије форматирамо ("Formatt Cells"/"Alignment") да би приказ и по хоризонтали и по вертикали било центрирано. Ширине колоне од H до M подесимо на најмању могућу вредност при којој се још приказује садржај исправно.

У ћелији F4 добијемо резултат, а у ћелијама од H3 до M4 задатак.

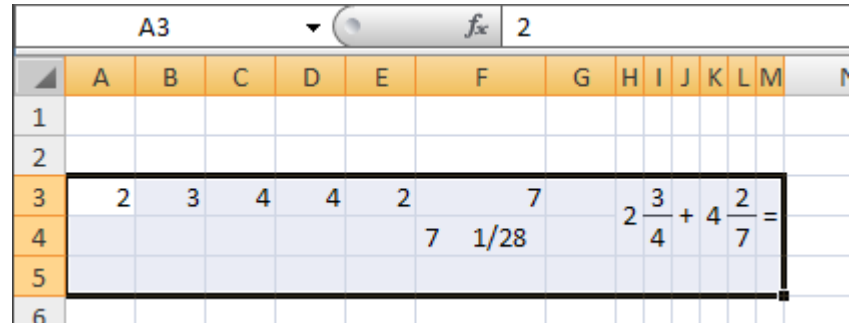

Копирањем области A3:M5 ниже (ако су у ћелијама од A3 до F3 одговарајуће формуле за генерисање бројева) добијамо низ задатака.

За штампање радног листића треба колоне од H до M прекопирати у други Worksheet и по жељи форматирати. За контролни лист штампати актуелни Worksheet.

## *Како да сваки ученик има различит радни листић, а ипак да сви имају исте задатке*

Једноставно. Зваки ученик да има исте задатке али у различитом редоследу. Наравно ово има смисла само ако на једном листићу буде пуно (10 или више) задатака.

Полазећи од претходног примера (са 15 задатака):

Уметнимо три колоне испред прве.

У тако добијени А3 укуцамо "=RAND $0^{\circ}$ , а у А4 и А5 "=А3".

У C3, C4 и C5 редом укуцамо 1, 2 и 3, као на слици. Маркирани део на слици копирамо у потребном броју на ниже.

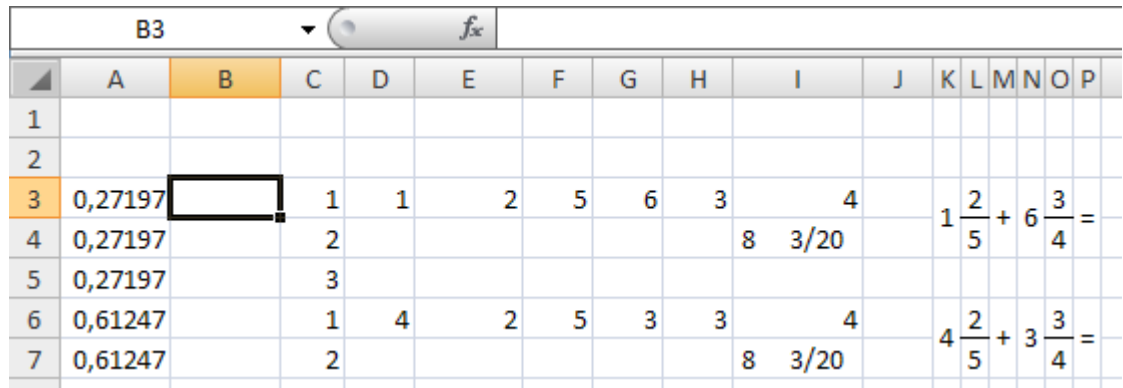

Затим маркирамо колоне A и са "Copy/Paste special/Values" прекопирамо на колону Б. Затим марkiramo од колоне B до колоне H (или од B3 до H47 то је 15 задатака) и сортирамао по колони B и C. Област од D3 до P47 Ископирамо у други Worksheet. То су подаци за један листић. Понављамо маркирање колоне A и копирање на колону Б, као и сортирање. Тиме добијемо следећи радни листић.

## *Мало игре на часу: Бинго*

Формирамо онолико задатака из области који се учи допуњен претходним областима, колико добар ученик може да реши за 20 минута. Нека је то на пример 24 задатака. Погодни задаци су операције са целим бројевима, НЗС и НЗД, евентуално множење и дељење разломака (рационалних бројева). Одштампамо задатке и расечемо тако да један листић садржи један задатак. Прву половину решења (резултата) (првих 12) прекопирамо у други Worksheet и уредимо у "квадратни" облик (3 пута 4). Затим задатке пресортирамо и опет половину прекопирамо на тај други Worksheet. То урадимо онолико пута, колико има ученика у одељењу. Затим одштампамо и расечемо на бинго листиће На часу наставник подели бинго листиће и потом вуче један по један листић са задацима. Ученик који нађе резултат на свом листићу, прецрта га. Ко први успева да прецрта све бројеве на свом листићу, бива награђен.

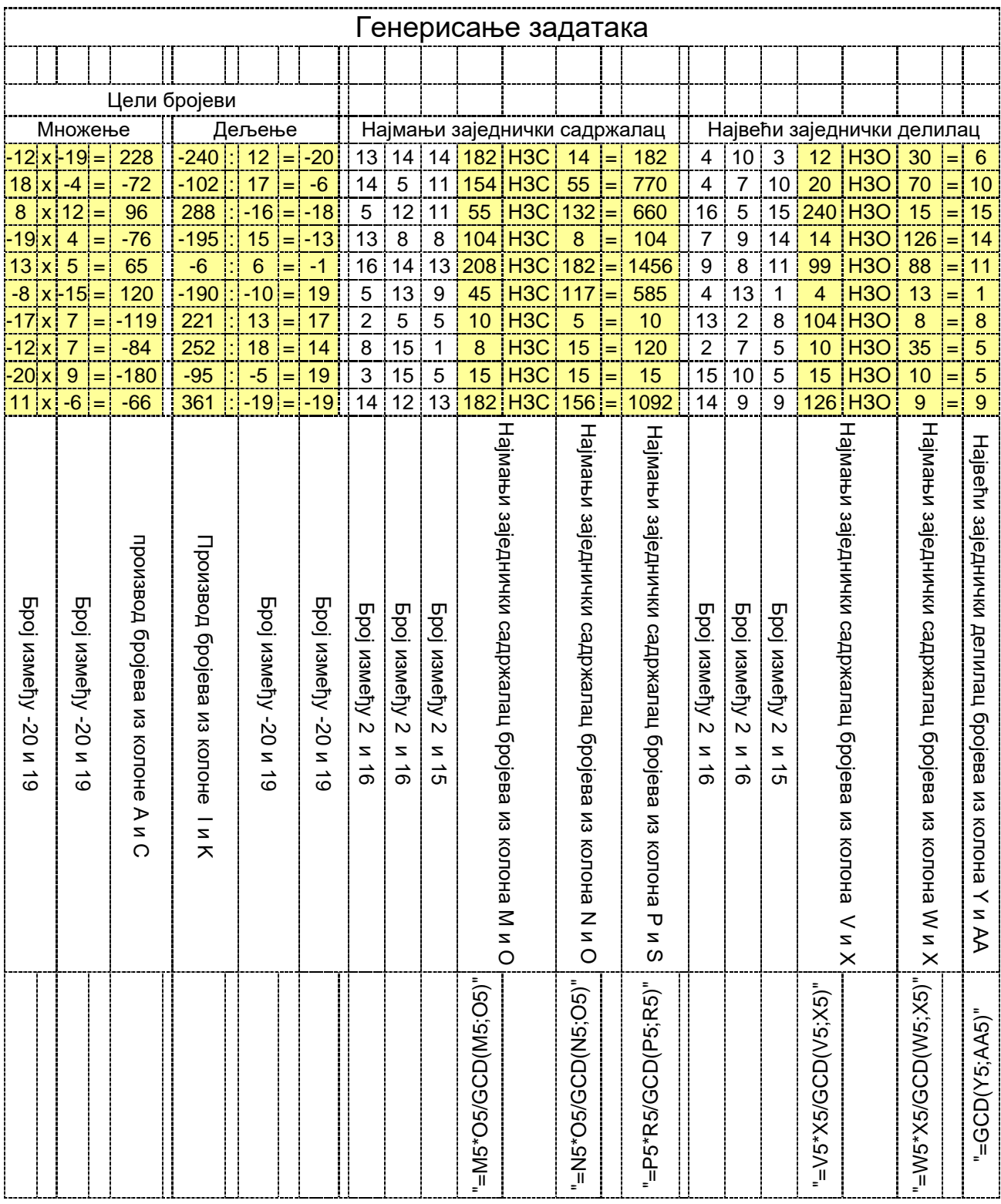

## Прекопирани задаци

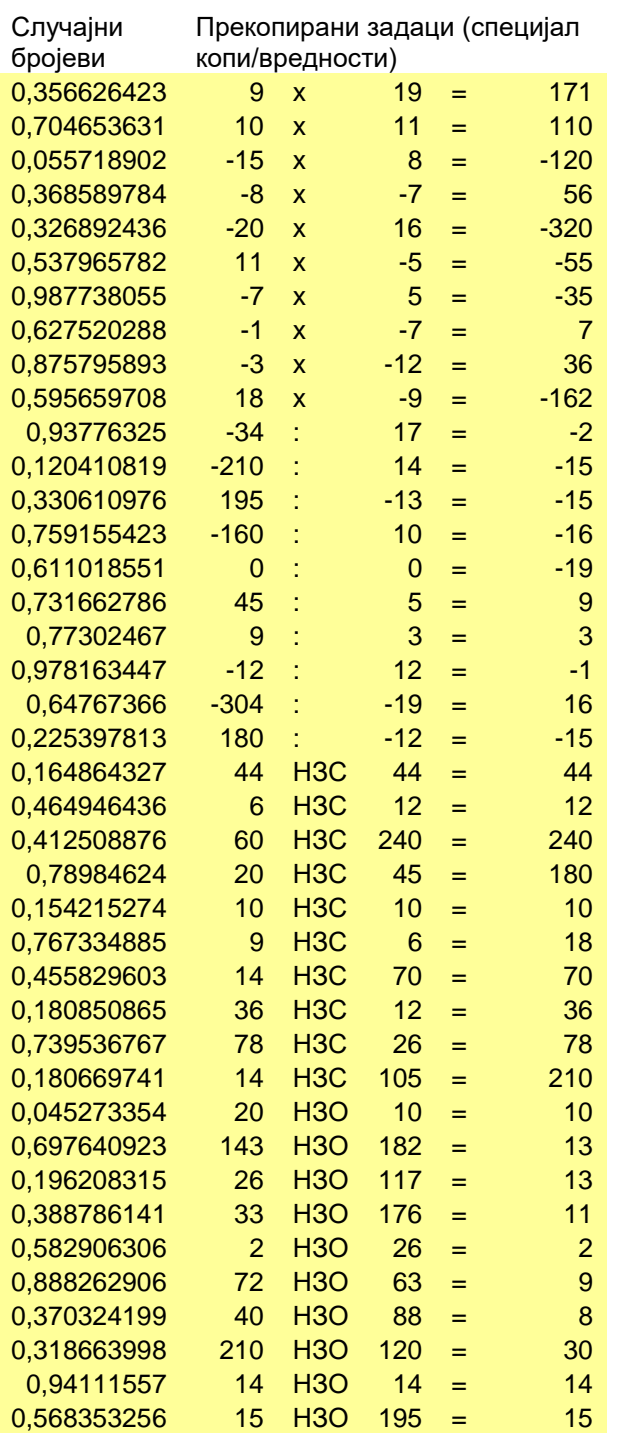

## Пандом цортирани задаци

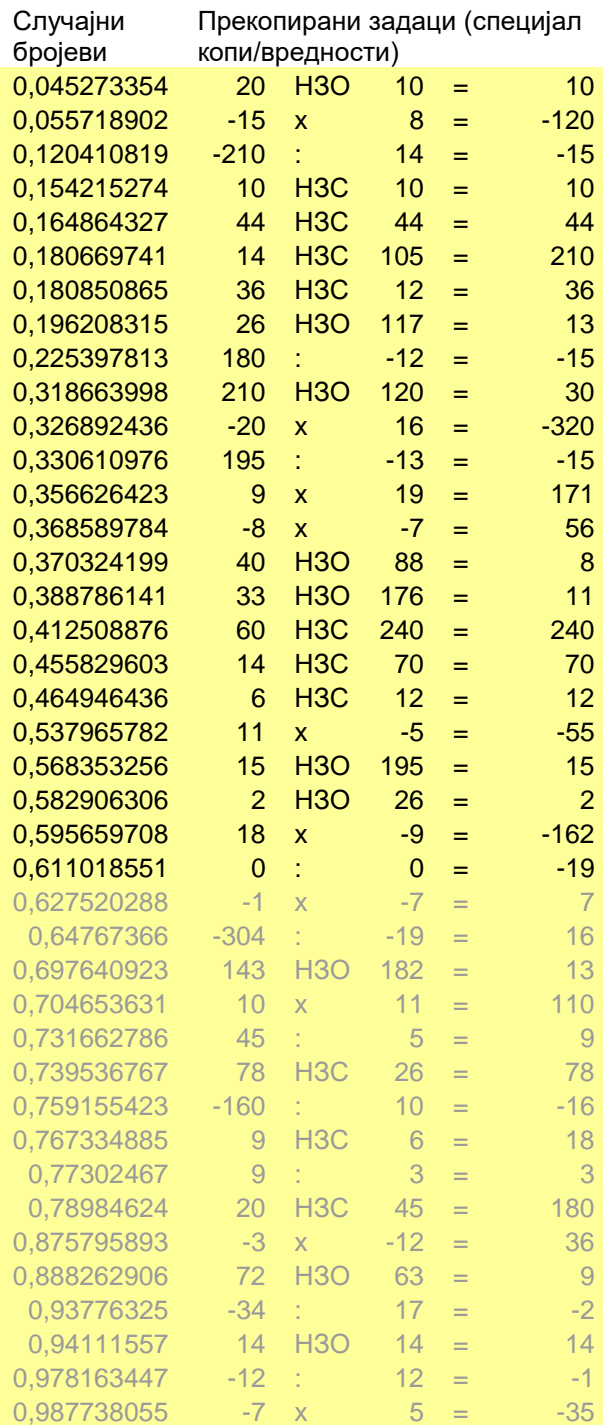

Користиће се само првих 24 задатака

#### Резултати првих 24 задатака у свакој колони сортирани на други начин

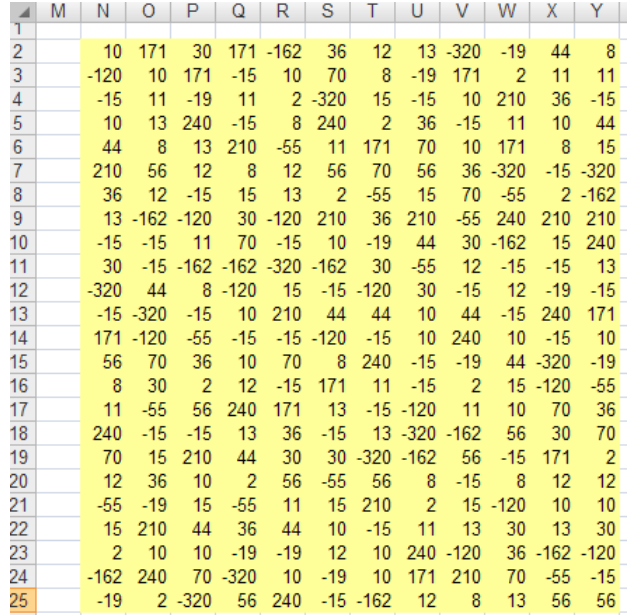

За бинго листић користиће се само првих 12 редова. С обзиром да има 12 колона, добија се 12 листића.

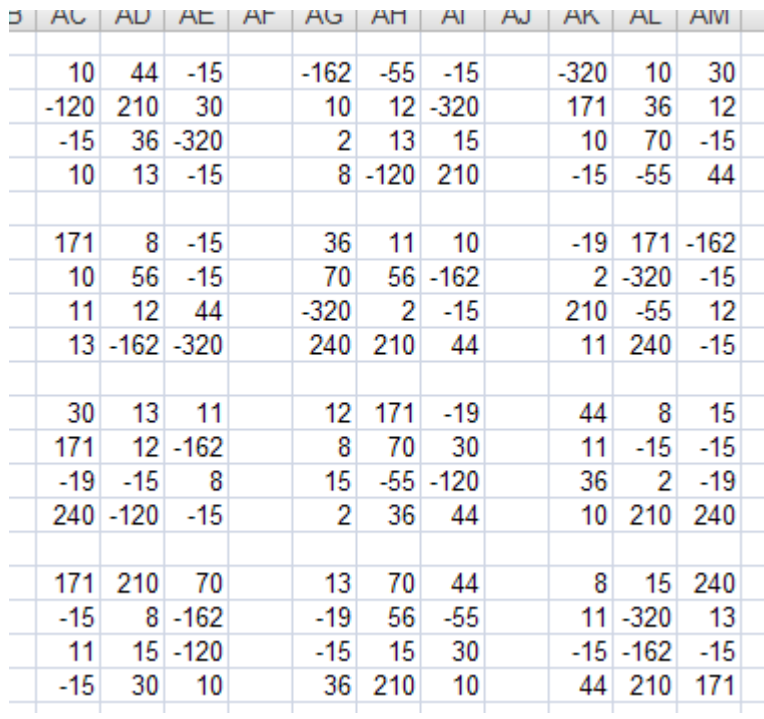

## *Ексел на часу: Површина троугла*

Шести разред, увежбавање рачунања површине троугла.

Ученици добију задатак да нацртају троугао (оштроугли, тупоугли правоугли, ...) затим да измере све странице, висине одговарајућим страницама и да израчунавају обим и површину троугла.

На часу наставник мора да има рачунар (лаптоп, таблет или мобилни телефон) са инсталираним Екселом. Припрема се следећа радна површина:

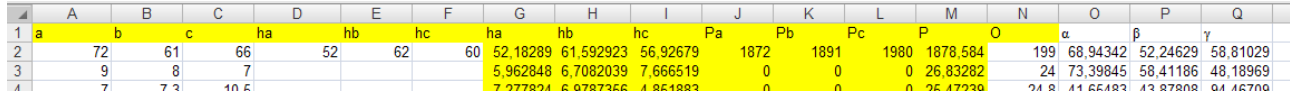

У првом реду су заглавља као што се види. У осталим редовима у колоне од A до F се уносе подаци, а у осталим колонама се исписују подаци израчунати из тих података. За израчунавање корена користи се функција  $SQRTO$ .

# *Графички приказ података*

Шести и осми разред, статистика.

У једну колону уносимо податке, на пример број бодова ученика на контролном. У претходну колону се уноси име и презиме ученика:

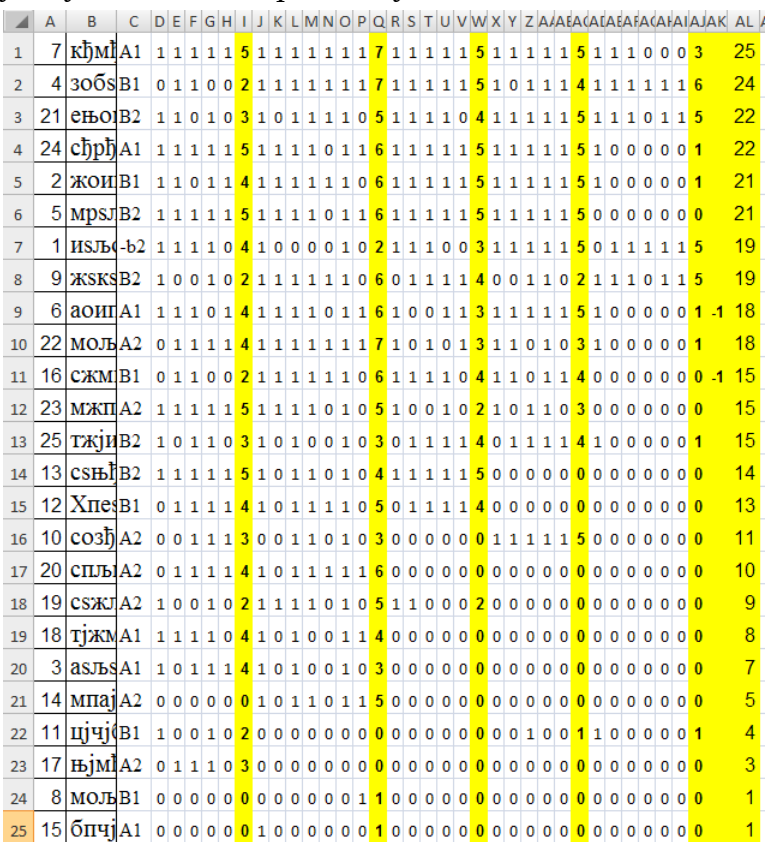

Селектирамо податке које желимо приказати графички. Из менија бирамо "Insert", затим "Дијаграми", па одговарајући дијаграм.

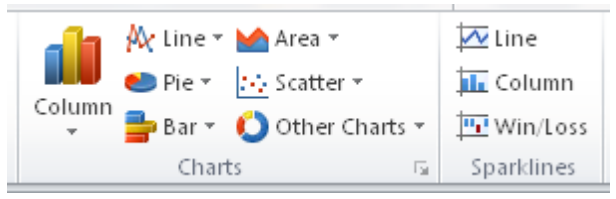

Добија се одговарајући дијаграм.

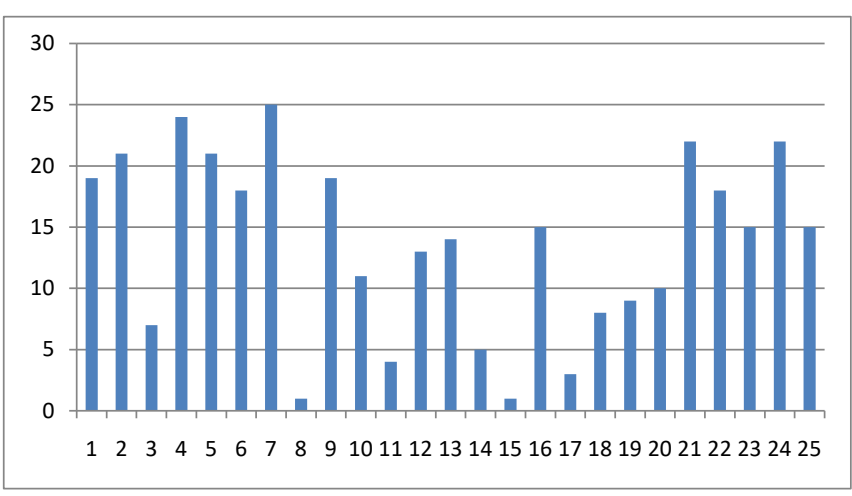

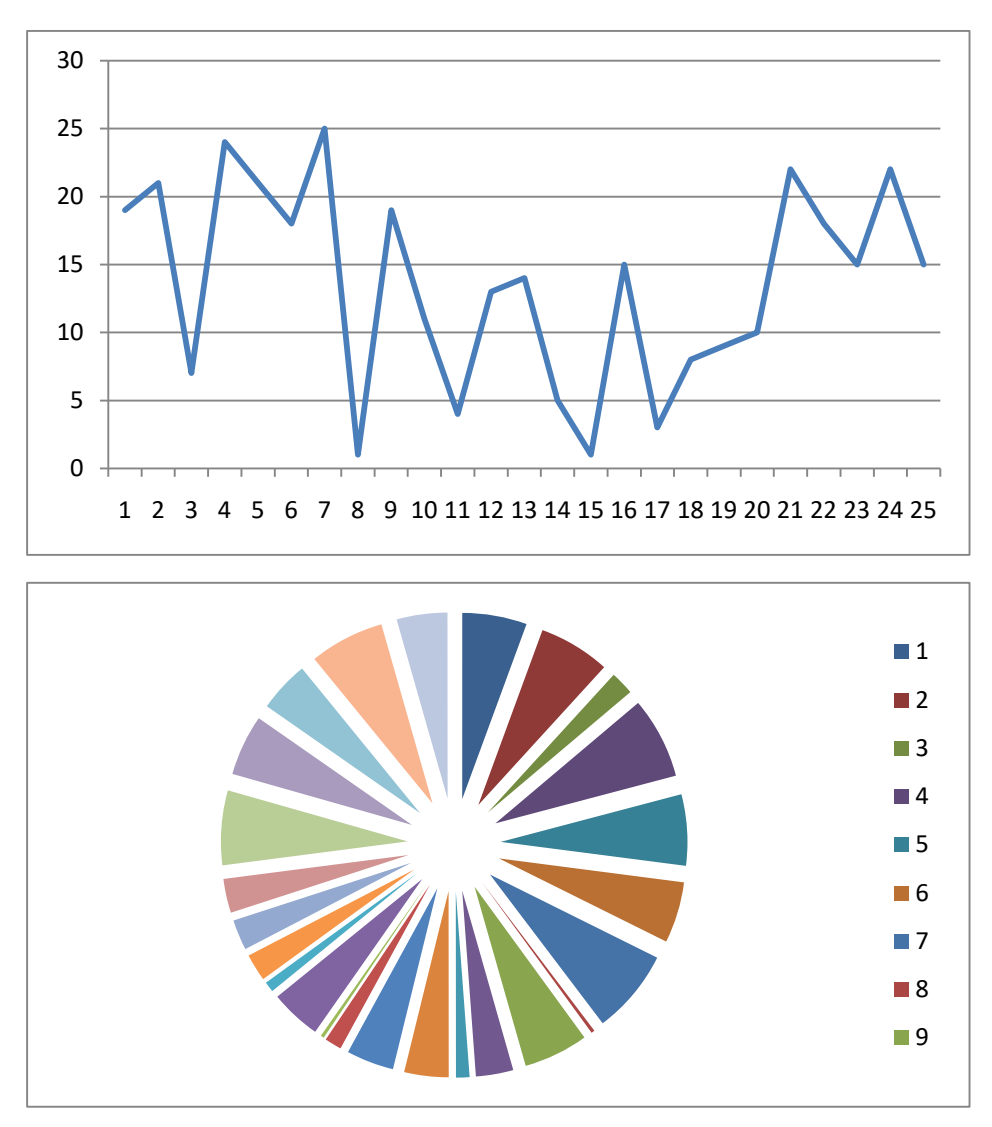

Могуће је подешавати разне параметре за сваки дијаграм.

Наравно, за ове податке ни један од претходних дијаграма није адекватан. Ако пак сортирамо податке и именујемо подеоке на водоравној оси, добићемо сасвим нешто друго:

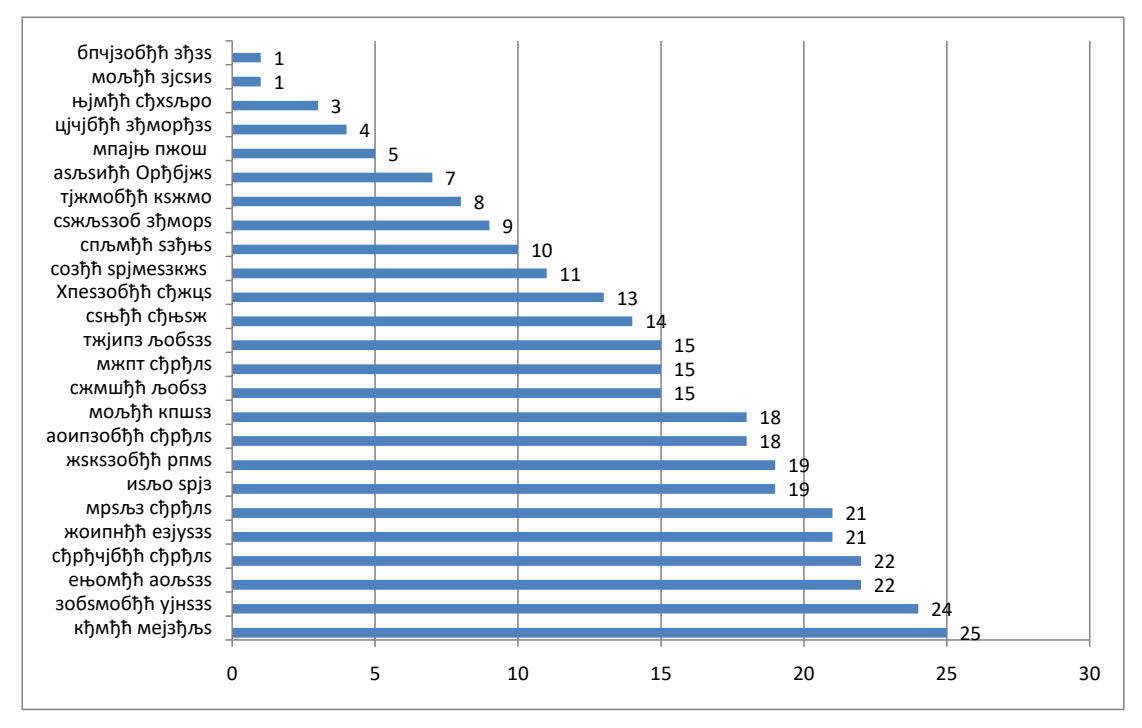

Одавде се на пример може проценити ко коју оцену треба да добије.

За хистограм потребно је инсталирати проширење ("Add-Ins..") "Analysis ToolPak" у подешавању Ексела. За креирање хистограма треба задати област где су подаци, затим област где су границе, и област где ће се добити резултат. Резултат није хистограм већ подаци од којих путем формирања стубастих дијаграма добије хистограм. За средњу вредност (просек), медијану и модус постоје посебне функције, као и за статистичке величине које се уче у средњим школама.

Ово су били само неки примери. Наставници могу саставити и друге документе, сличне или мање сличне овима.

Списак појмова (командe, функције, оператори, ...)

- Ћелија
- курсор миша
- изборни мени
- Fill series
- Селектовање ћелија
- $\bullet$  ctl+c, ctl+v
- клик
- insert
- specijal insert
- чекбокс
- Транспонирање
- $3HAK \dots$ <sup>\*"</sup>
- $3HAR, \mathcal{S}^{\alpha}$
- Уметање симбола
- Функција CONCATENATE()
- линк
- Insert Hyperlink
- форма
- $\bullet$  E<sub>HTep</sub>
- Функција  $\text{ABS}0$
- Формати исписа
- Формат разломка
- Текст у колоне
- Функција RANDBETWEEN $()$
- Функција  $\text{RAND}()$
- Функција  $POWER()$
- "Сору" и "Paste"
- Worksheet
- Merge Cells
- Функција  $GCD()$
- Функција  $SQRT()$
- Add-Ins.
- Analysis ToolPak
- Функција INT $()$
- Функција  $AVERAGE()$